# News Channel Update | Vehicle Compliance & Analysis

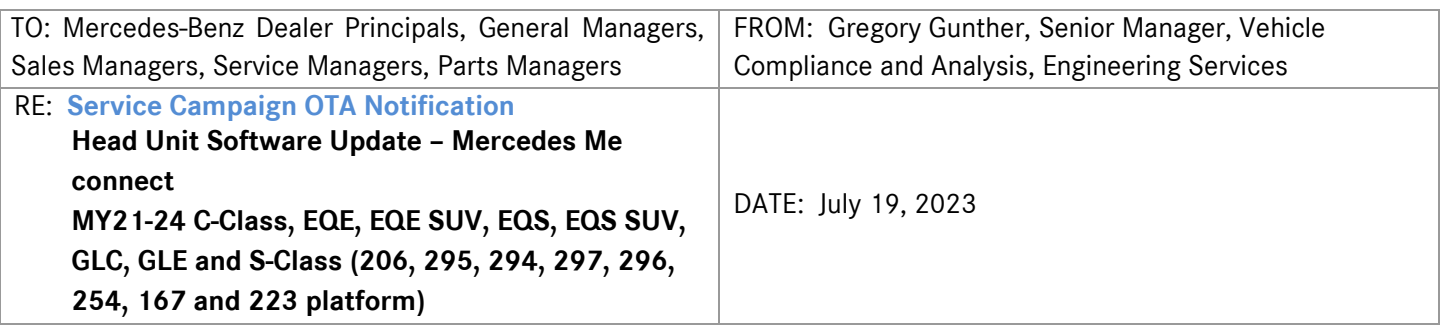

### **IMPORTANT SERVICE CAMPAIGN INFORMATION**

### **No Action Required by Dealer**

### **Over-the Air ("OTA") Information Only**

Please note that all customer inquiries should be directed to the Customer Assistance Center at 1-800-FOR-MERCEDES (1-800-367-6372).

Sincerely,

Gregory Gunther

Senior Manager, Vehicle Compliance & Analysis

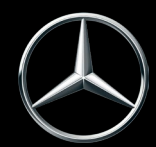

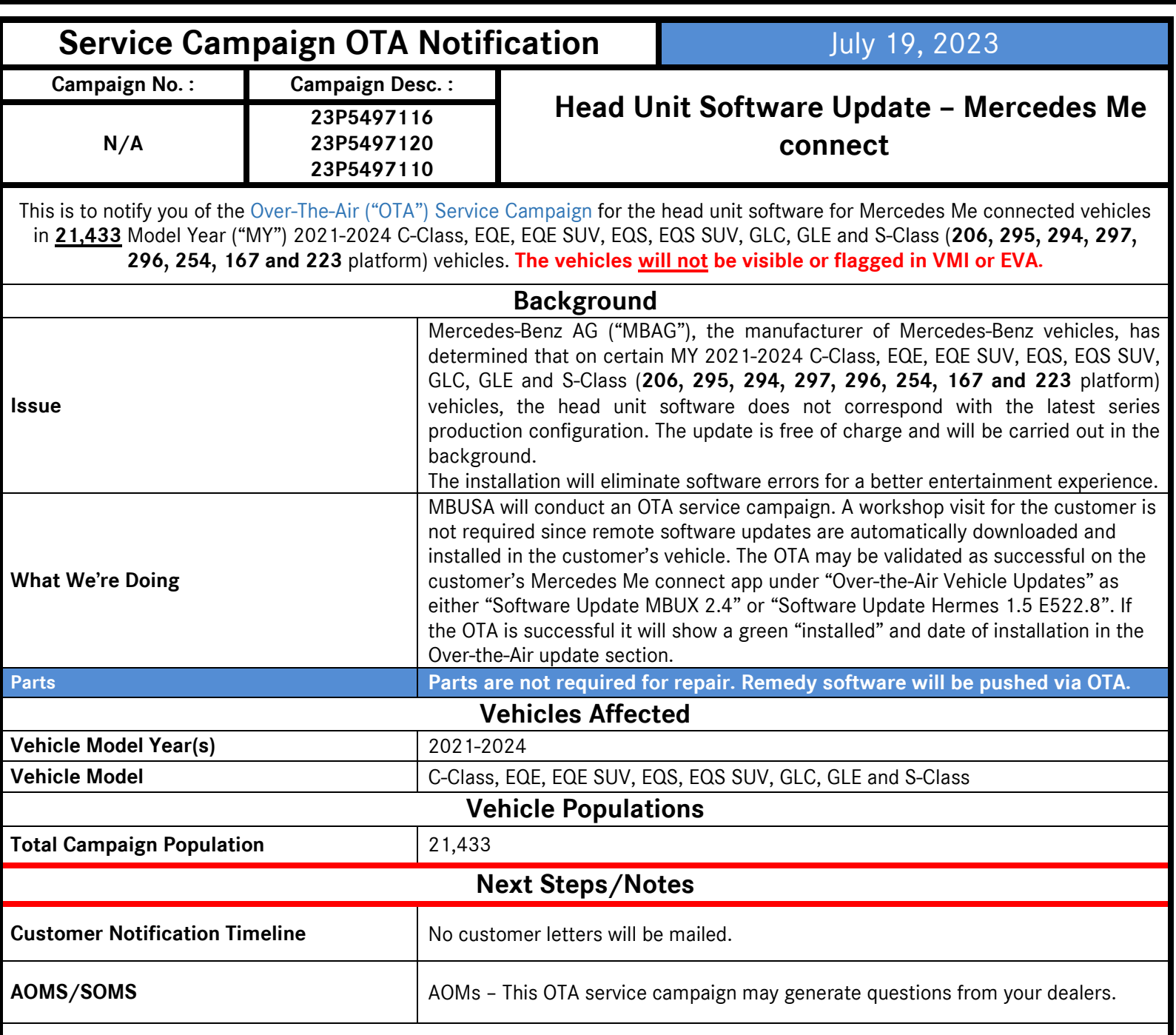

While we regret any inconvenience this may cause, MBUSA is determined to maintain a high level of vehicle quality and customer satisfaction. Please refer all customer inquiries to the Customer Assistance Center at 1-800-FOR-MERCEDES.

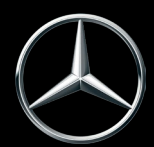

# **No Service Action is required by the Dealer for this Campaign**

**Over-the-Air ("OTA") Updates are performed remotely and do not require a dealer visit. Customers can continue to drive their vehicles. If the vehicle has not been driven in four or more weeks – we suggest that the ignition be cycled once to initialize the process, sufficient battery voltage may be required for the software update to be initialized.** 

**Please read further to understand:**

**A. Dealer instructions to verify a successful OTA update:** Helpful information for you and your customers on how to check for successful update.

For real time info, please see the following example to check in VeDoc or alternatively on the Mercedes Me App.

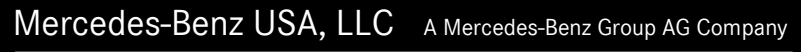

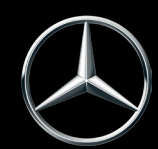

## **VeDoc**

- 1) **Dealer** can check VeDoc (Figure 1 and Table 1).
	- a. RAMSES
		- i. A VIN can be searched via VeDoc (Figure 1, A).
		- ii. Click HU Head Unit Control unit (Figure 1, B).
		- iii. Check Object Number (Figure 1, C) with Table 1.
		- iv. If the Object matches with Table 1 than the OTA was successful.

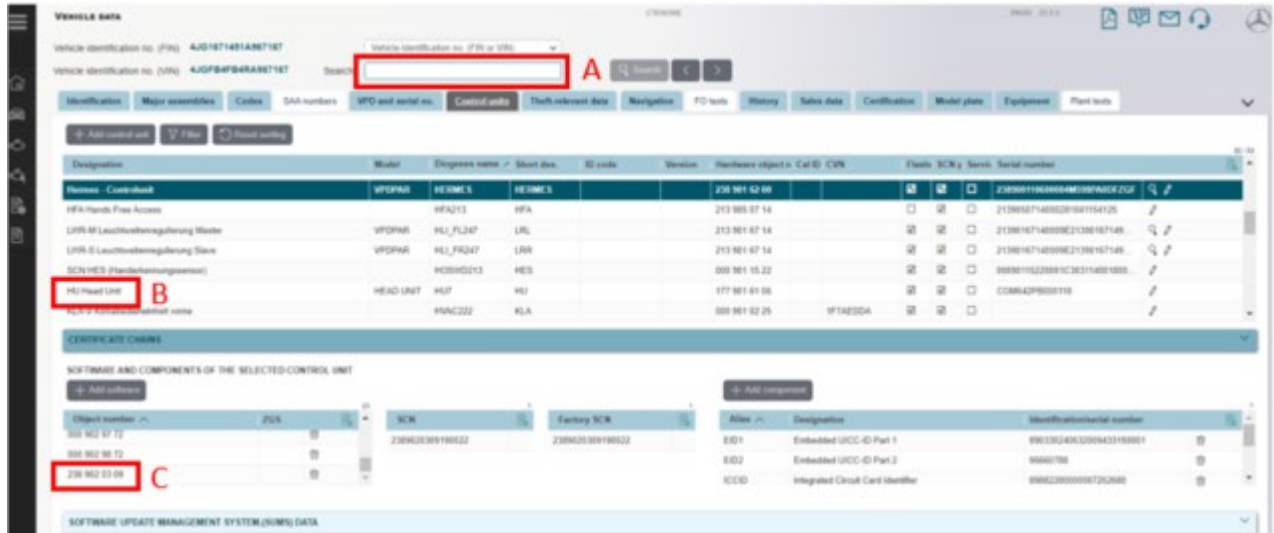

(Figure 1 – VeDoc example. A – VIN, B – HU Head Unit, C – Object Number)

### b. HERMES

- i. A VIN can be searched via VeDoc (Figure 2, A).
- ii. Click Hermes Control unit (Figure 2, B).
- iii. Check Object Number (Figure 2, C) with Table 1.
- iv. If the Object matches with Table 1 than the OTA was successful.

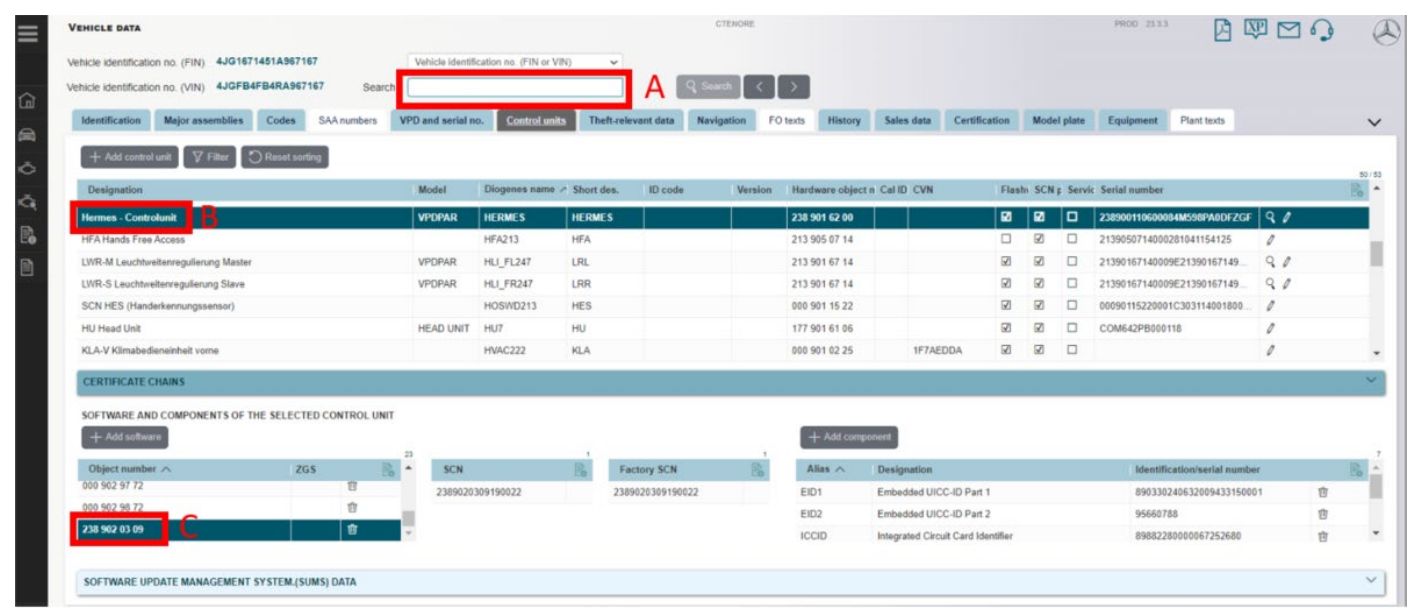

(Figure 2 – VeDoc example. A – VIN, B – HERMES – Control unit, C – Object Number)

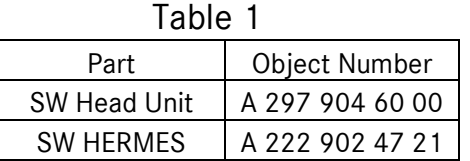

### **Mercedes Me Connect App**

2) **Customers** can alternatively check the status of the update in the vehicle by going to the menu mentioned in (Section A - Figure 3) or check the Mercedes-Me Connect App on Android or Apple (Figure 3).

- a. Click the vehicle icon (bottom middle) on the home screen of the MMe Connect App.
- b. Click "Vehicle Software Updates" (red box Figure 3, A).
- c. Status is shown green box in (Figure 3, B and C).
- d. Customers can click more in Figure 2 blue box to display additional information and date of software installation (Figure 3, C).

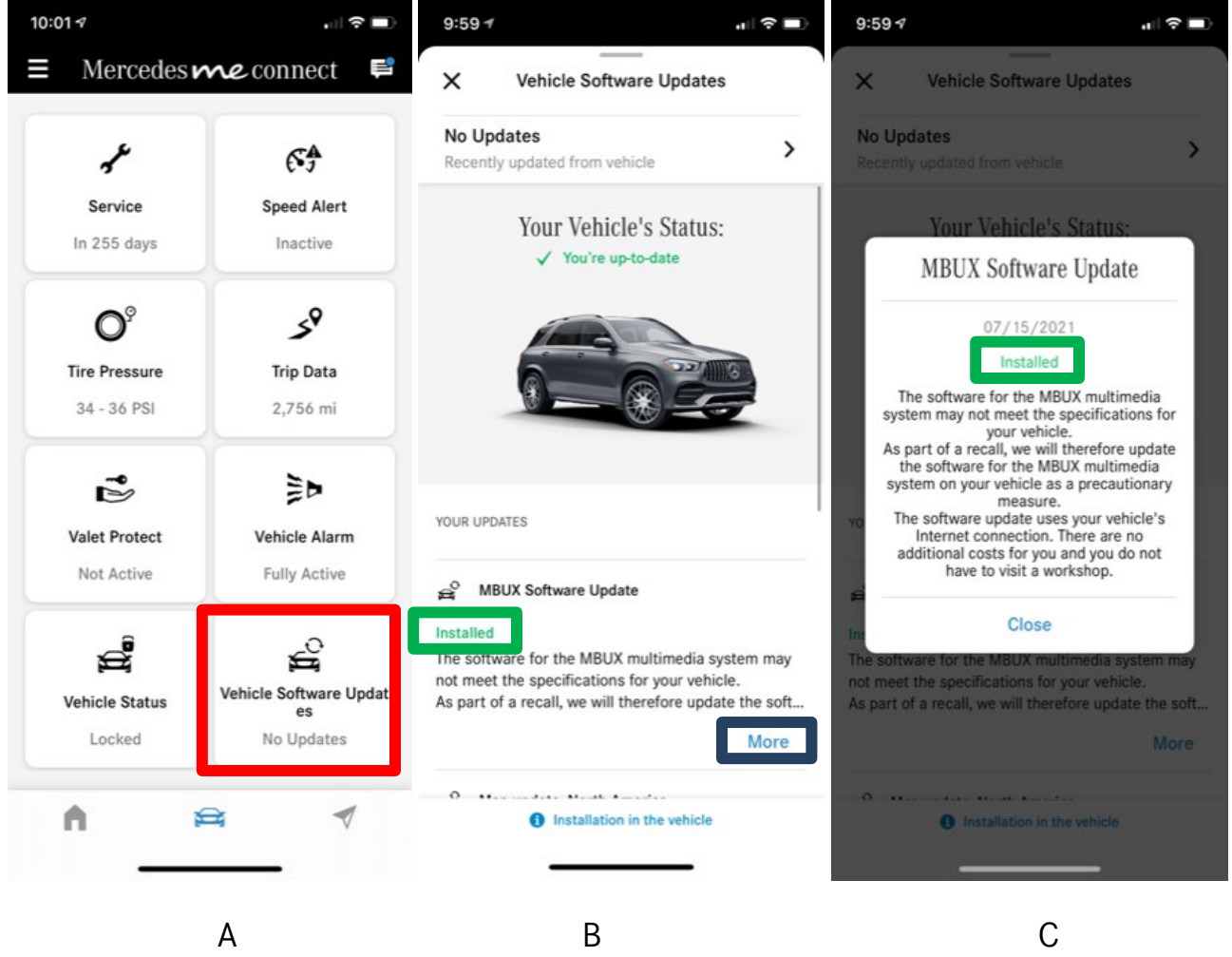

(Figure 3 – Mercedes Me Connect Vehicle Software Updates A, B, C**)**

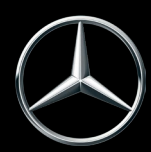